## **Inhaltsverzeichnis**

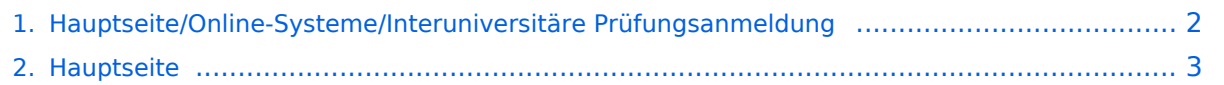

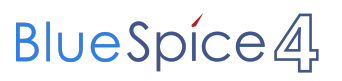

## <span id="page-1-0"></span>**Hauptseite/Online-Systeme/Interuniversitäre Prüfungsanmeldung**

Das Inhaltsformat pdf wird vom Inhaltsmodell Wikitext nicht unterstützt.

Zurück zur Seite [Hauptseite.](#page-2-0)

## <span id="page-2-0"></span>**Quelltext der Seite Hauptseite**

Du bist aus den folgenden Gründen nicht berechtigt, die Seite zu bearbeiten:

- Diese Aktion ist auf Benutzer beschränkt, die einer der Gruppen ["Administratoren](https://wiki.tugraz.at/nawigraz/index.php?title=Projekt:Administratoren&action=view), [Sichter,](https://wiki.tugraz.at/nawigraz/index.php?title=Projekt:Sichter&action=view) [Prüfer"](https://wiki.tugraz.at/nawigraz/index.php?title=Projekt:Pr%C3%BCfer&action=view) angehören.
- Diese Seite wurde geschützt, um Bearbeitungen sowie andere Aktionen zu verhindern.

Du kannst den Quelltext dieser Seite betrachten und kopieren.

==Überblick== Die Funktion ''interuniversitäre Prüfungsanmeldung'' ermöglicht es NAWI Graz Studierenden, in einem Onlinesystem alle Prüfungstermine beider Unis aufzurufen und sich direkt dort an- bzw. abmelden zu können. ==Anleitung zur Einrichtung der interuniversitären Prüfungsanmeldung== #"'In eines der beiden Systeme einloggen''' ([https://online.uni-graz.at online.uni-graz.at] oder [https://online.tugraz.at/ online.tugraz. at]) und '''Persönliche Einstellungen anklicken'''. ''Das Beispiel zeigt die Kopplung in TUGRAZonline'' [[Datei: Login TUGRAZonline.png|links|mini|512x512px]] '''2. Dann das zu koppelnde System auswählen''' (hier UNIGRAZonline)[[Datei:6 Prüfungsanmeldung koppeln.png|ohne|mini|600x600px]]<br />'''3. Im Anmeldedialog den BenutzerInnennamen und Passwort von UNIGRAZonline eingeben''' Danach sind alle Prüfungstermine von UNIGRAZonline in TUGRAZonline in der Applikation "Alle Prüfungstermine" ersichtlich und man kann sich direkt dazu an- und wieder abmelden! Hinweis: ''Die Kopplung ist unidirektional. Damit die Funktion in beiden Systemen besteht, muss sie auch umgekehrt in UNIGRAZonline einmalig eingerichtet werden." <br />
[[Datei: Prüfungskopplung Anmeldung im Partnersystem.png|links|mini|605x605px]] <br />
4. Optional: Sofern nicht mehr erwünscht, kann diese Verbindung wieder unter den persönlichen Einstellungen entkoppelt werden. <br />

Zurück zur Seite [Hauptseite.](#page-2-0)